# **Genoa Christian Academy**

**7562 Lewis Center Road Westerville, OH 43082 740-965-5433**

Dear Families of GCA Athletes,

We are very excited that the Genoa Christian Academy Athletic Department has partnered with FinalForms, an on-line program that will enable you and your student to complete and file MOST athlete forms electronically. FinalForms is immediately available for all Lions athletes. The ONLY form that you are still required to print, complete, and file in the Athletic Department is the OHSAA Physical form. The physical form must be completed by the doctor, and by law we are required to have a signed copy on file. Once your student's physical is received by the athletic department, we will input the expiration date into FinalForms and then you will receive automatic notifications when your student's forms need to be updated.

Click on the Parent Registration guide to get started in FinalForms. This link is also available on the GCA sports web [page](https://www.genoachristianacademy.org/sports). When registering, make sure that you use the primary email address in FACTS/RenWeb. **We are asking that ALL student-athletes (grades 6-12) use FinalForms. Even if your student's current physical paperwork does not expire until after the new school year begins, please register [@https://genoachristian-oh.finalforms.com/](https://genoachristian-oh.finalforms.com/) now and electronically complete all the forms!**

Thank you for your assistance in streamlining our paperwork process in the Athletic Department. If you have any questions please feel free to reach out to me at [cwolber@genoachristianacademy.org.](mailto:cwolber@genoachristianacademy.org)

Thank you!

Christina Wolber Athletic Director Head Varsity Girls Basketball Coach 740-965-5433 ext.8969

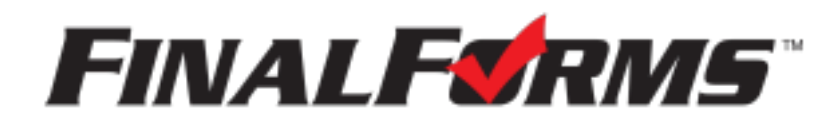

## **FinalForms**

## **Parent registration**

## **How do I sign up?**

- 1. Go to: https://genoachristian-oh.finalforms.com/students
- 2. Locate the parent icon and click **NEW ACCOUNT** below.

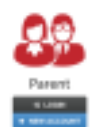

3. Type your NAME, DATE OF BIRTH, and EMAIL. Next, click **REGISTER**.

*NOTE: You will receive an email within 2 minutes prompting you to confirm and complete your registration.* If you do not receive an email, then check your spam folder. If you still can not locate the FinalForms email, *then email support@finalforms.com informing our team of the issue.*

4. Check your email for an **ACCOUNT CONFIRMATION EMAIL** from the FinalForms Mailman. Once received and opened, click **CONFIRM YOUR ACCOUNT** in the email text.

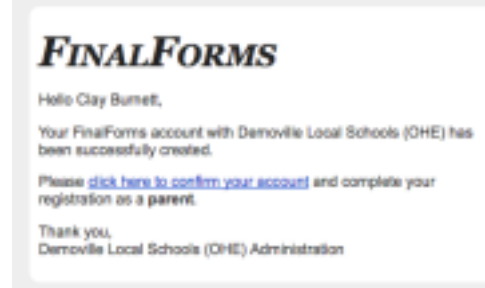

- 5. Create your new FinalForms password. Next, click **CONFIRM ACCOUNT**.
- 6. Click **REGISTER STUDENT** for your first child.

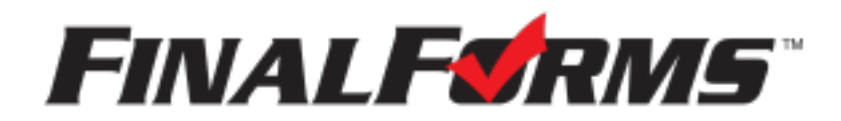

## **FinalForms**

## **Registering a student**

### **What information will I need?**

Basic medical history and health information. Insurance company and policy number. Doctor, dentist, and medical specialist contact information. Hospital preference and contact information.

#### **How do I register my first student?**

*IMPORTANT: If you followed the steps on the previous page, you may Jump to Step number 3.*

- 1. Go to: https://genoachristian-oh.finalforms.com/students
- 2. Click **LOGIN** under the Parent Icon.

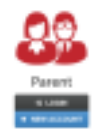

- 3. Locate and click the **ADD STUDENT** button.
- 4. Type in the **LEGAL NAME** and other required information. Then, click **CREATE STUDENT**.
- 5. **If your student plans to participate in a sport, activity, or club**, then click the checkbox for each. Then, click **UPDATE** after making your selection. Selections may be changed until the registration deadline.
- 6. Complete each form and sign your full name *(i.e. 'Jonathan Smith')* in the parent signature field on each page. After signing each, click **SUBMIT FORM** and move on to the next form.

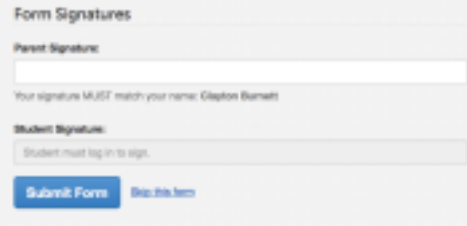

7. When all forms are complete, you will see a 'Forms Finished' message.

IMPORTANT: If required by your district, an email will automatically be sent to the email address that you *provided for your student that will prompt for your student to sign required forms.*

### **How do I register additional students?**

Click **MY STUDENTS**. Then, repeat steps number 3 through number 7 for each additional student.

#### **How do I update information?**

Login at any time and click **UPDATE FORMS** to update information for any student.